# Kurzanleitung

High Performance Fluginstrument mit Echtzeit Variometer Technologie

www.skytraxx.eu

# skytraxx 3.0

High Performance Fluginstrument mit Echtzeit Variometer Technologie

### Vorwort

Wir freuen uns, dass Sie sich für ein Fluginstrument von SKYTRAXX entschieden haben und bedanken uns für Ihr Vertrauen in unsere Produkte.

Das SKYTRAXX 3.0 ist das neue Spitzenprodukt unserer Entwicklung auf der Basis des revolutionären SKYTRAXX-Konzepts, das sich in tausenden Geräten bereits weltweit hervorragend bewährt. Es bietet alle Funktionen, die man von einem modernen Fluginstrument erwarten kann, bei maximaler Benutzerfreundlichkeit und Zuverlässigkeit, langer Akku-Laufzeit, sehr kompakten Maßen und moderatem Gewicht.

Mit den sehr einfachen, flexiblen und individuellen Konfigurationsmöglichkeiten möchten wir auch anspruchsvolle Pilotinnen und Piloten beim Flug optimal unterstützen, je nach eigenem Flugstil, eigenen Vorlieben, individuellen Bedürfnissen und den aktuellen Bedingungen.

Wir wünschen Ihnen viel Freude und glückliche Flüge mit dem SKYTRAXX 3.0.

Michael Blank, Geschäftsführer, Dr. Ing. Jürgen Eckert, Chefentwickler

SKYTRAXX GmbH

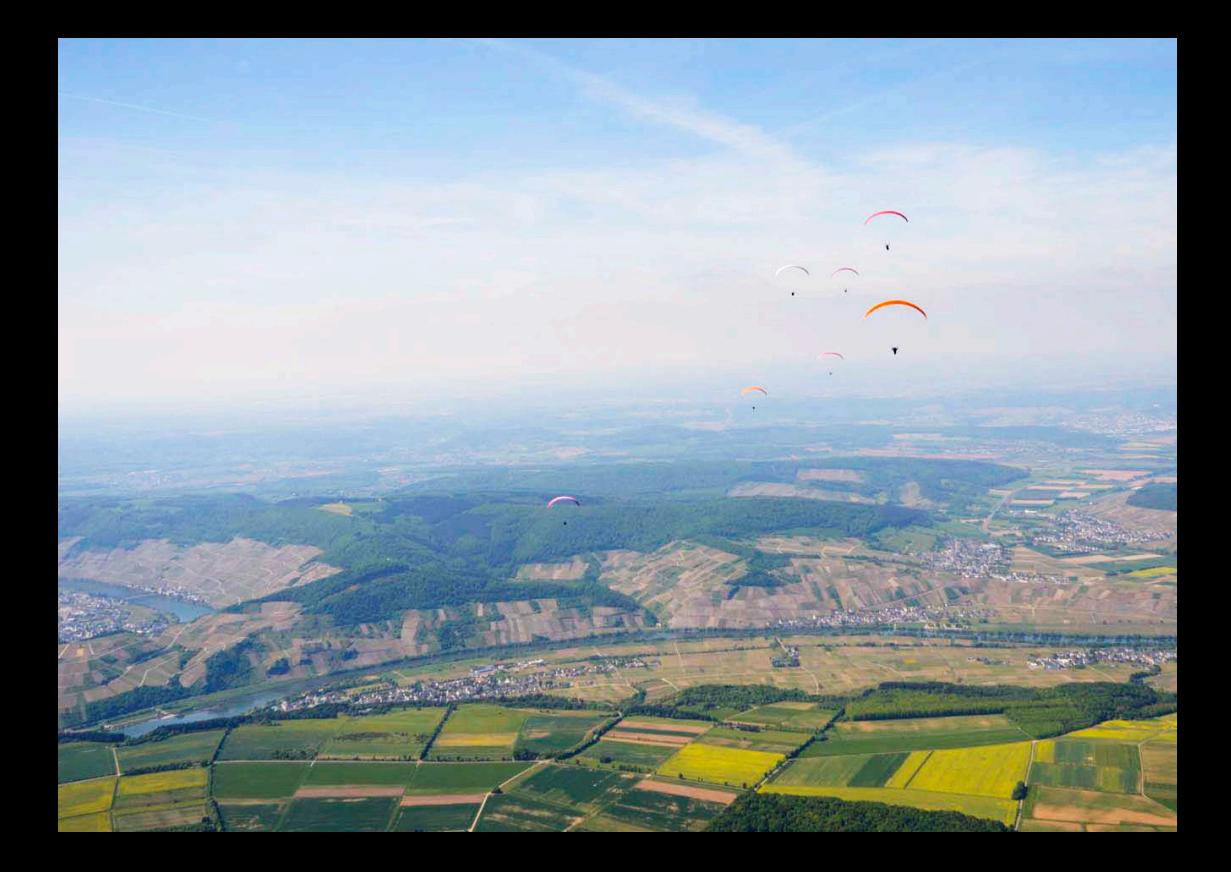

### **SKYTRAXX**

Im Mittelpunkt aller Entwicklungen von SKYTRAXX steht für uns der Pilot. Unsere Produkte entstehen aus der eigenen Begeisterung für das Fliegen im ständigen Kontakt mit unzähligen Pilotinnen und Piloten vom Einsteiger bis zu den weltbesten Spitzenathleten.

Unser hoher Anspruch ist Perfektion in Funktion und Technik bei einfacher und intuitiver Bedienbarkeit, stets orientiert an den Bedürfnissen des fliegerischen Alltags. Mit unseren Produkten möchten wir die best mögliche Unterstützung beim Fliegen bieten.

Wir verwirklichen diesen Anspruch durch sehr ausgereifte und flexible Grundkonzepte, den Einsatz höchstwertiger Komponenten, ein hervorragendes Team, Kreativität und die Freude an der eigenen Arbeit. Ein gesundes Augenmaß für die Balance zwischen dem technisch möglichen und dem für die Flugpraxis Sinnvollen ist uns dabei ebenso wichtig wie kurze Wege zu unseren Komponenten-Herstellern mit garantiert fairen Produktionsbedingungen in der Region, und der ständige Kontakt zu unseren Kunden.

### Hauptmerkmale

- > Sehr umfangreiche Funktionen
- > Herausragend einfache und zuverlässige Bedienung
- > Überragendes Farbdisplay mit automatischer Helligkeitsanpassung
- > Beschleunigungs-Sensor-unterstütze Echtzeit-Variometer Technologie
- > Frei konfigurierbare Bildschirmseiten
- > Schnelle, präzise und sichere Navigation
- > Umfangreiche Kartenfunktionen
- > Hochpräzise Sensorik und GPS-Modul der neusten Generation
- > Optimiertes Power-Management
- > Optimierte Luftraumanzeige gem. der ICAO-Karte
- > Vorinstallierten Lauftraumdaten
- > Luftraum-Info mit aktueller Höhenberechnung der Flightlevel
- > AGL-Funktion mit Höhendaten
- > Integrierte Datenbank der Start- und Landeplätze weltweit
- > Dateimanager
- > Maximale Kompatibilität
- > Musikfunktion

# Inhalt

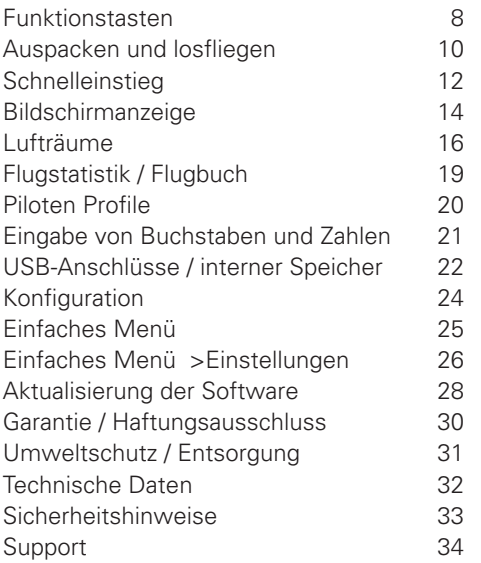

### Funktionstasten

Alle Funktionen und Einstellungen lassen sich mit den vier Funktionstasten steuern. Sie sind auch mit Handschuhen gut zu bedienen.

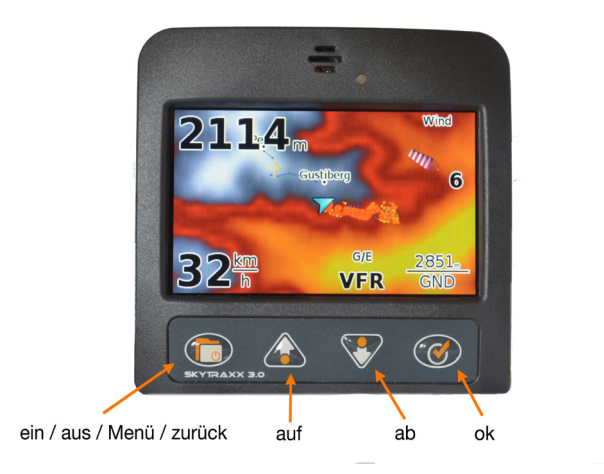

#### Die **Taste ganz links** ( **>Menü** ) hat folgende Funktionen:

- > Ein- / Ausschalten (jeweils einige Sekunden drücken)
- > Menü (kurz drücken, um ins Hauptmenü zu gelangen)

> Zurück (kurz drücken, um im Menü wieder eine Ebene zurück zu gelangen) In manchen Untermenüs erscheint oberhalb der >Menü Taste ein kleines Rechteck. Dies zeigt an, dass man mit der Taste eine zusätzliche Funktion aufrufen kann. Dazu >Menü drücken, bis das Rechteck ausgefüllt ist. Danach gelangt man zu weiteren Optionen.

#### Funktionen der **beiden mittleren Tasten** ( **>auf** / **>ab** ):

- > einzelne Menüpunkte durchblättern bzw. die Einstellungswerte verändern
- > im Kartenmodus Maßstab verändern

Erscheinen auf den Menüseiten in der rechten oberen Bildschirmecke kleine Punkte, besteht das aktuelle Menü aus mehreren Unterseiten (Anzahl der Punkte = Anzahl der Seiten).

#### Die **rechte Taste** ( **>OK** ) hat folgende Funktionen:

- > getroffene Auswahl bestätigen
- > Umschalten zwischen Bildschirmseiten

### Auspacken und losfliegen

Das SKYTRAXX 3.0 ist ab Werk sofort betriebsbereit. Allenfalls sollte man vor dem ersten Flug den Akku laden (siehe Schnelleinstieg auf Seite 12).

Für technikverliebte Pilotinnen und Piloten bietet das SKYTRAXX 3.0 darüber hinaus eine sehr große Fülle an individuellen Konfigurationsmöglichkeiten.

### Neue Echtzeit Variometer Technologie

Für Benutzer des SKYTRAXX 2.0 oder anderer Fluginstumente mag die schnelle Reaktion des Echtzeit-Varios zunächst überraschen. Schon nach kurzer Zeit wird man aber die großen Vorteile der neuen Vario-Technologie des SKYTRAXX 3.0 schätzen lernen und zum optimierten Zentrieren von Thermik nutzen können.

Näheres hierzu finden Sie im onlineHandbuch zum SKYTRAXX 3.0 auf unserer Website www.skytrax.eu bei **Bedienung**.

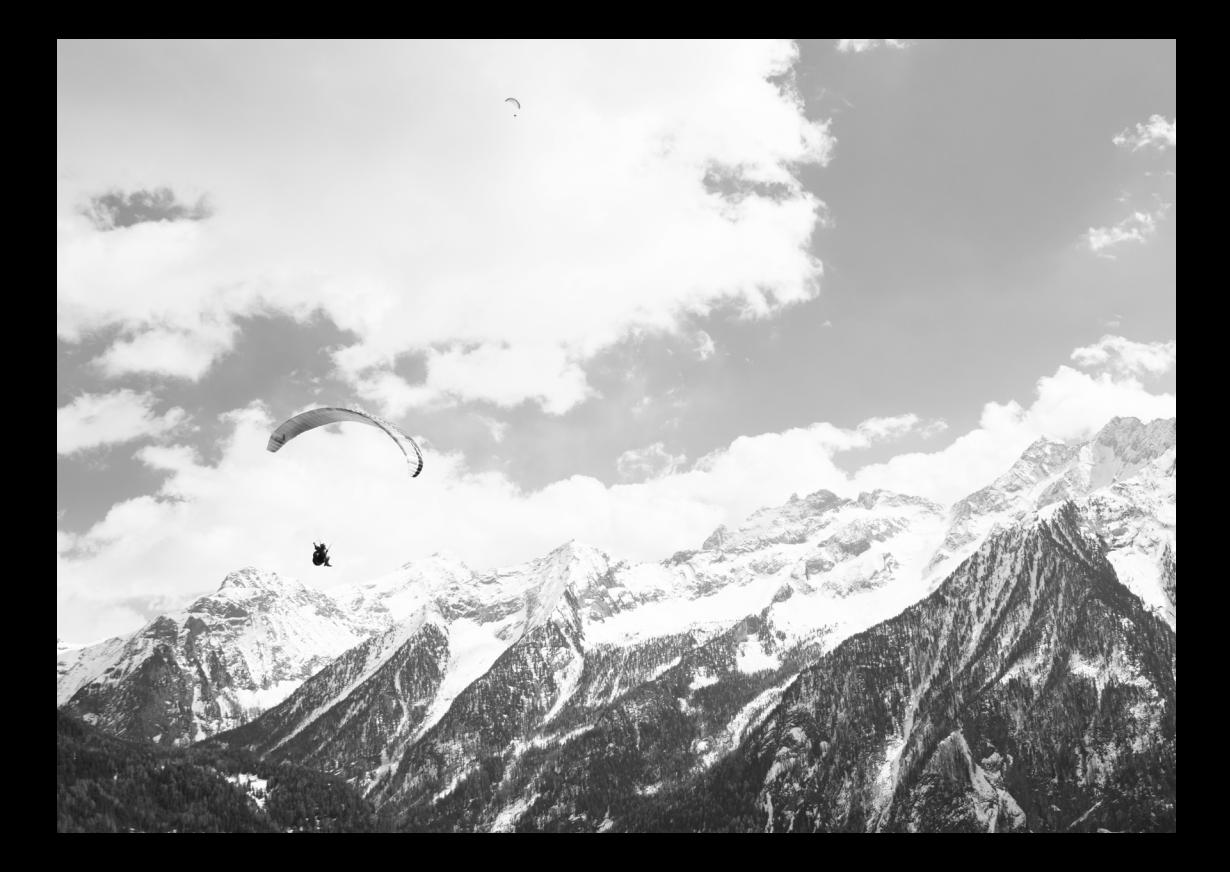

### **Schnelleinstieg**

Das SKYTRAXX 3.0 ist für sofortige Einsatzbereitschaft vorkonfiguriert.

**Einschalten:** Ein/Aus/Menü - Taste >Menü so lange drücken, bis auf dem Display »Booting ...« erscheint. Nach ca. 30 Sek. ist das Gerät startklar.

**Aufzeichnung:** Das Daten-Logging beginnt automatisch unmittelbar nach dem Start und endet automatisch einige Sekunden nach der Landung bzw. wenn das Skytraxx erkennt, dass keine Bewegung mehr über Grund statt findet.

**Ausschalten:** Ein/Aus/Menü - Taste >Menü so lange drücken, bis der Kreis um das Ausschaltsymbol vollständig ist und auf dem Display »Bye« erscheint.

Die **Displayhelligkeit** passt sich automatisch dem Umgebungslicht an (Manuelle Einstellung über das Menü.

Zwischen den **einzelnen Bildschirmseiten** schaltet man mit der >OK -Taste um.

Zeigt das Display eine **Karte** an, verändert man mit den >auf / >ab -Tasten den **Maßstab**.

Nach einigen Minuten (Einstellung des Zeitintervalls im Menü möglich) schaltet das SKYTRAXX in den **Standby-Modus**, um Strom zu sparen. Das Display wird dunkel und es blinkt die rote LED. Sobald man das Gerät bewegt, schaltet es automatisch wieder in den Anzeigemodus.

**Akku aufladen:** Gerät über das mitgelieferte USB-Kabel und den USB-Anschluss auf der rechten Geräteseite mit dem Ladegerät verbinden. Die rote LED blinkt, solange der Akku geladen wird.

**Blinken der roten LED**: Akku wird geladen, Gerät ist Über USB mit einem Computer verbunden, Standby-Modus oder Aufmerksamkeits-Anforderung, z.B. wenn man sich im Menü befindet und eine Luftraumwarnung aktiv wird.

### Bildschirmanzeige

Das SKYTRAXX 3.0 erfasst alle für den Flug relevanten Informationen über hochpräzise Sensoren und ein GPS-System. Ausgeklügelte Software-Module werten diese aus und stellen sie auf dem Bildschirm in konfigurierbaren Anzeigefeldern und auf Karten dar. Die Steig- und Sinkgeschwindigkeit gibt das Gerät zusätzlich über akustische Signale (»Vario-piepsen«) aus.

Zur besser Übersicht und Lesbarkeit lassen sich die optischen Anzeigen auf mehrere Bildschirmseiten aufteilen (**blättern zwischen den Bildschirmseiten**   $mit > OK$ 

Die Standardkonfiguration (Werkseinstellung) deckt einen weiten Bereich der Flugpraxis ab. Im Modus **Einfaches Menü** ist sie vor versehentlichem Löschen oder Verändern geschützt. Im Modus **Erweitertes Menü** kann man die Bildschirmanzeigen beliebig verändern und erweitern. Näheres dazu finden Sie im Kapitel **Bildschirmseiten** im online-Handbuch auf unserer Website.

In der Voreinstellung ist auf den dargestellten Karten immer der **Kurs oben**, d.h. das Positionssymbol zeigt auf der Karte fix nach oben, Karte und Trackspur bewegen sich entsprechend der aktuellen Flugrichtung.

Den **Maßstab** der aktuell angezeigten Karte verändert man mit den >auf / >ab -Tasten.

Die **Bildschirmhelligkeit** passt sich in der Voreinstellung automatisch dem Umgebungslicht an. Alternativ lässt sie sich im Menü auch auf einen festen Wert einstellen.

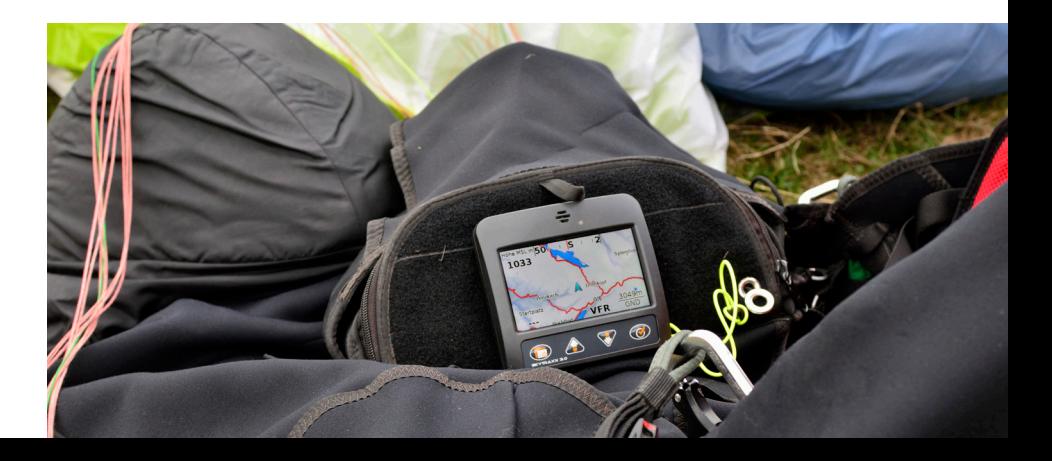

### Lufträume

Das SKYTRAXX 3.0 enthält eine Datenbank der Lufträume Europas sowie vieler Fluggebiete weltweit. Auf der Kartenanzeige sind die Lufträume je nach dargestelltem Maßstab sichtbar. Die Farben und Schraffuren sowie die Angaben der Luftraumgrenzen (Unter- / Obergrenze) entsprechen der ICAO-Karte. **Ausgefüllte Felder** weisen auf einen Luftraum mit Beschränkungen für IFR-Flüge unterhalb FL 100 bzw. 125/130/145 hin (CTR, RMZ, EDR, EDD, TMA, TMZ).

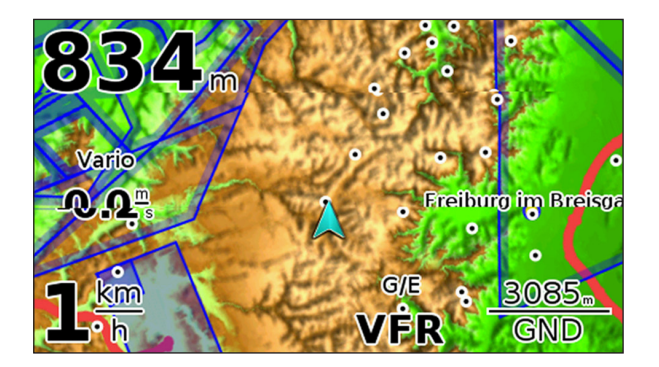

Die **Luftraum-Info** zeigt die **Unter- und Obergrenze sowie die Luftraumklasse** mit den entsprechenden Regeln (VFR / IFR) des aktuellen Luftraums an. In der Regel ist dies G/E VFR (Sichtflug nach VFR entsprechend der Sichtflugminima von Luftraum G/E erlaubt) sowie GND als Untergrenze und die aktuelle Höhe von FL 100 (bzw. FL 125/130/145) in Meter über MSL.

Das SKYTRAXX 3.0 **warnt bei Annäherung** an einen Luftraum mit Beschränkungen für VFR-Flüge mit einer entsprechenden Anzeige auf dem Bildschirm und einem Warnton. Im Modus **Erweitertes Menü** kann man einstellen, ab welchen Abständen (horizontal und vertikal) zum Luftraum die Warnung erfolgt.

Das Gerät **wählt die Luftraumdaten automatisch** aus der internen Datenbank (Dateiverzeichnis) entsprechend der aktuellen Position.

Die Luftraum-Datenbank ist jeweils auf dem Stand des aktuellen Auslieferungsjahres des Geräts. Die Aktualisierung der Luftraumdaten erfolgt mit dem **Dateimanager** (Siehe online-Handbuch auf unserer Website).

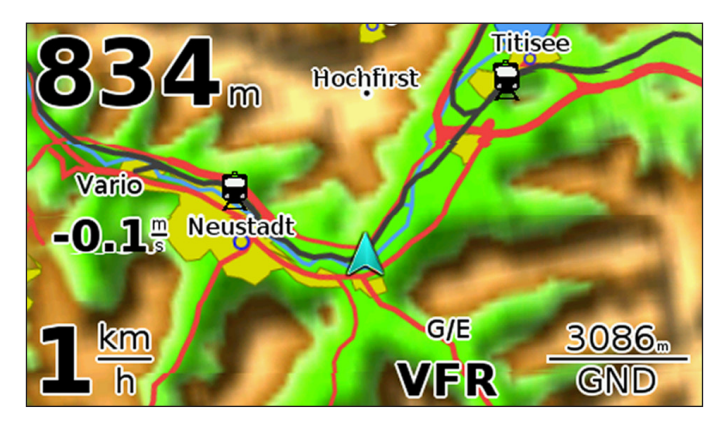

#### **Luftraum-Info:**

An der aktuellen Position gelten die Sichtflugregeln der Lufraumklassen G/E mit Untergrenze GND und aktueller Obergrenze bei 3086m MSL (aktuell errechnete Höhe von FL 100).

# Flugstatistik / Flugbuch

### Flugdatenspeicher

Das Skytraxx 3.0 speichert die aufgezeichneten Daten aller Flüge im geräteinternen Flugbuch. Sie lassen sich jederzeit analysieren, mit dem IGC-Player abspielen oder als Flugstatistik anzeigen. Die Speicherkapazität des internen Flugbuchs ist nahezu unbegrenzt und kann tausende von Flügen erfassen.

### **Flugstatistik**

Zum Aufrufen der Flugstatistik im Modus Einfaches Menü >Menü >Flugstatistik wählen, im Modus Erweitertes Menü >Programme >Flugstatistik wählen. Das gewünsche Jahr mit >auf / >ab und >OK auswählen.

### Internes Flugbuch

Zur Fluganalyse im Modus Einfaches Menü >Menü >Flugbuch wählen, im Modus Erweitertes Menü >Programme >Flugbuch wählen.

Datum des Fluges wählen, danach >Flug analysieren wählen. Mit dem Pfeiltasten kann man die aufgezeichneten Daten durchblättern bzw. die grafische Darstellung des Fluges anzeigen lassen.

### Piloten Profile

Die IGC-Dateien können auf Wunsch auch persönliche Daten wie Pilotenname, Fluggerät usw. enthalten. Dies erleichtert das Zusammenspiel mit elektronischen Flugbüchern auf externen Computern und die Eingabe der Daten bei den Online-Contests wie z.B. Leonardo (DHV-XC) oder OLC.

**Eingabe** der persönlichen Daten mit >Menü >Einstellungen >Persönliche Daten.

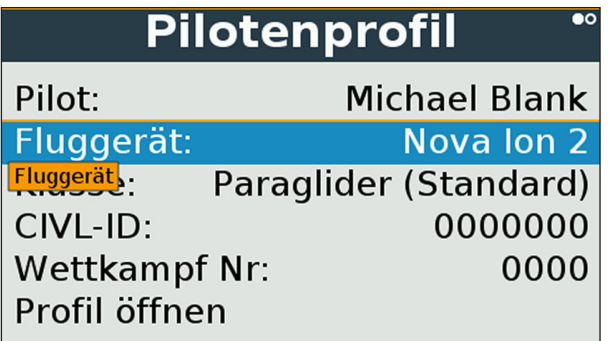

Man kann **mehrere Profile** anlegen, z.B. für Tandem- und Solo-Schirm oder für unterschiedliche Piloten.

Dazu >Menü -Taste einige Sekunden drücken und neues Profil anlegen.

### Eingabe von Buchstaben und Zahlen

Persönliche Daten und andere Optionen erfordern die Eingabe von Buchstaben und Zahlen. Dafür erscheint eine Tastatur auf dem Bildschirm. Durch Neigen des Geräts nach vorne/hinten bzw. links/rechts bewegt sich der Cursor über die Tastatur. Mit >OK wählt man einen Buchstaben oder eine Zahl aus.

Anschließend speichert man die gesamte eingegebene Zeichenkette mit Auswahl von »ok« auf der angezeigten Tastatur.

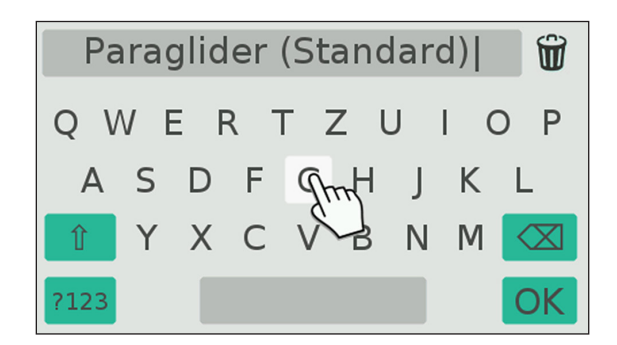

### USB-Anschlüsse / interner Speicher

Das SKYTRAXX 3.0 ist mit einem großen internen Flash-Speicher ausgestattet. Über den USB-Anschluss an der rechten Geräteseite kann man diesen Speicher sehr einfach mit Windows- Mac- (ab OSX 10.7) oder Linux-basierten Computersystemen als externes Laufwerk verbinden.

Dazu das mitgelieferte **USB-Kabel auf der rechten Seite des Gerätes einstecken** und mit einem USB-Port des Computers verbinden. Die rote LED beginnt zu blinken. Dies zeigt an, das der Akku des SKYTRAXX über die USB-Verbindung vom Computer geladen wird.

Auf dem Display des SKYTRAXX erscheint die Meldung »Als USB-Massenspeicher verbinden?«. Bestätigt man die Meldung mit >OK, findet man das SKY-TRAXX anschließend als externes Laufwerk auf dem Computer.

Bricht man mit der Ein/Aus/Menü - Taste ab, wird lediglich der Akku des Geräts geladen.

Betätigt man keine der beiden Tasten, verbindet sich das SKYTRAXX nach ca. 20 sek. automatisch als externer Massenspeicher mit dem Computer.

Im Dateiverzeichnis des SKYTRAXX befindet sich der Ordner »flights«. Hierin sind die Flugdaten als IGC bzw. KML-Dateien in Unterordnern nach Jahr und Monat sortiert, der Dateiname setzt sich aus Datum, Uhrzeit und Fluggebiet zusammen.

Die Dateiformate sind mit allen gängigen Programmen zur Auswertung von Flugdaten kompatibel.

Wird das SKYTRAXX nicht mehr als externer Massenspeicher am Computer benötigt, sollte man die Verbindung zum Computer mit »Laufwerk auswerfen« wieder trennen. Dadurch ist gewährleistet, dass keine Daten verloren gehen oder beschädigt werden.

Auf der Stirnseite des Geräts befindet sich ein **zweiter USB-Anschluss**. Über diesen kann man an das SKYTRAXX 3.0 ebenfalls externe Geräte anschließen, z.B. einen **WLAN-Stick** für automatische Updates der Betriebssoftware oder eine Tastatur zur erleichterten Dateneingabe.

# Konfiguration

Wir liefern das SKYTRAXX 3.0 in einer flugbereiten Grundkonfiguration. Sie ist so ausgelegt, dass sie viele Anforderungen abdecken wird.

Man kann das SKYTRAXX 3.0 jedoch sehr individuell auf die eigenen Vorlieben und Bedürfnisse beim Fliegen anpassen. Diese Konfiguration kann man komfortabel komplett am Gerät selbst durchführen, also ohne externen Computer.

In der Werkseinstellung ist die Konfigurationsmöglichkeit zur besseren Übersicht auf die wichtigsten Einstellungen begrenzt. Bei Bedarf kann man das Gerät in den Modus für erweiterte Einstellmöglichkeiten umschalten (siehe Seite 25).

Im Modus für erweiterte Einstellungen kann man sich u.a. beliebige Bildschirmseiten konfigurieren. Außerdem steht eine Auswahl verschiedener vordefinierter Variometer-Profile zur Verfügung.

**Ausführliche Informationen zur Konfiguration** des SKYTRAXX 3.0 finden Sie im **Handbuch** auf unserer Website **www.skytraxx.eu** in der Rubrik **Bedienung**.

### Einfaches Menü

- > **Einstellungen**: Einstellen und Abspeichern verschiedener Parameter (siehe >Einfaches Menü >Einstellungen auf den folgenden Seiten)
- > **Flugstatistik**: grafische Darstellung der gesammelten Flugzeit sowie der Anzahl von Flügen nach Monaten pro Jahr. Mit >auf / >ab und >OK das gewünschte Jahr auswählen. Danach mit >auf / >ab Zwischen Summe der Flugzeit und Anzahl der Flüge wechseln.
- > **Flugbuch**: enthält die gespeicherten Flugdaten sortiert nach Jahr und Monat sowie Tag und Startzeit. Nach Auswahl des entsprechenden Fluges kann man sich die Flugdaten wie Dauer, max. Steigen, max. Höhe etc. sowie eine grafische Darstellung von Flugstrecke und der Flughöhe über die Flugzeit anzeigen lassen.
- > **Aktualisieren** der Betriebs-Software (Firmware). Siehe Aktualisierung der Software auf Seite 28.
- > **Umschalten** zwischen **Einfaches Menü** und **Erweitertes Menü**
- > **Ausschalten**

## Einfaches Menü >Einstellungen

Mit den folgenden Einstellungen kann man das SKYTRAXX 3.0 im Modus **Einfaches Menü** konfigurieren. Die Einstellmöglichkeiten bedienen bereits sehr viele Anforderungen der normalen Flugpraxis:

- > **Lautstärke**: Einstellen der Lautstärke von Variopieps und Warntönen. Mit der >auf bzw. >ab -Taste gewünschte Lautstärke einstellen und mit >OK bestätigen. Das Gerät speichert die gewählte Lautstärke ab.
- > **Steigtoneinsatz**: Diese Einstellung legt fest, ab welchem Steigwert das Vario zu piepsen beginnt. In der Praxis haben sich Werte zwischen 0,2m/sek. und 0,5m/sek. bewährt.
- > **Karte**: Diverse Einstellungen für die Kartenanzeige.
- > **Helligkeit**: Einstellen der Anzeigehelligkeit. Man kann sie entweder **manuell** auf einen festen Wert eingestellen oder sich **automatisch** den Lichtverhältnissen anpassen lassen.
- > **Pilotenprofil**: Eingabe der persönlichen Daten für das Flugbuch. Siehe Piloten Profile auf Seite 20.
- > **Sprache**: Auswahl der Menüsprache.
- > **Zeitzone**: Verschiebung der Ortszeit des aktuellen Fluggebietes gegenüber UTC. In Mitteleuropa ist dies im Winterhalbjahr UTC+1 und im Sommerhalbjahr UTC+2.
- > **Einheiten**: Wahl zwischen **°C/m** und **°F/Feet**.

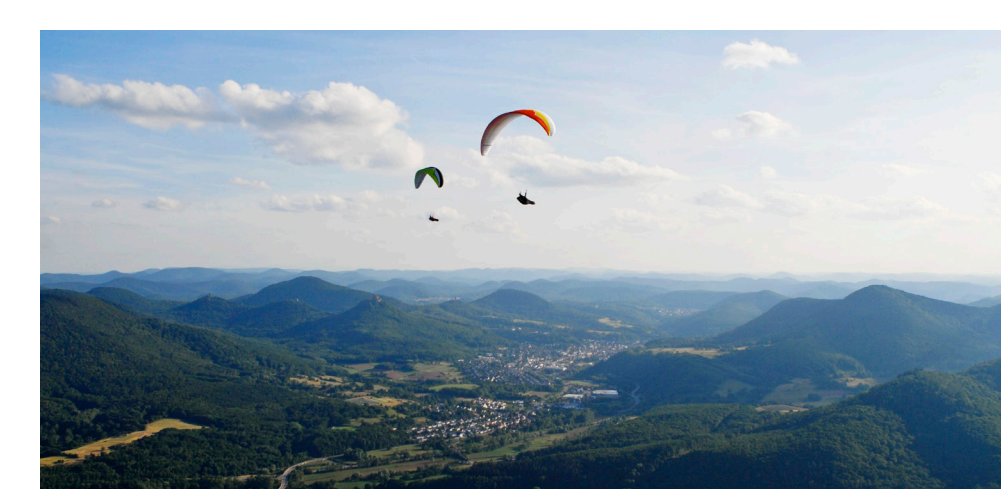

## Aktualisierung der Software

Wir passen die Software des SKYTRAXX ständig den Anforderungen unserer Pilotinnen und Piloten an, wir ergänzen sie mit Erfahrungen aus der Praxis und beheben eventuelle Schwachstellen.

Wenn Sie einen **WLAN-Stick** in der USB-Buchse auf der Stirnseite des Gerätes einstecken, **aktualisiert das SKYTRAXX 3.0 automatisch** die Betriebssoftware, sobald Sie im Mneü **>Aktualisieren** wählen.

Wnn Sie zum ersten Mal eine WLAN-Verbindung aufbauen, fragt das Gerät zunächst nach den Zugagsdaten für das WLAN.

Alternativ können Sie die aktuellste Version der Betriebs-Software sowie Karten und Luftraumdaten jederzeit von unserer Website herunterladen und auf ihrem Gerät installieren.

- > Öffnen Sie auf Ihrem Computer mit dem **Internet-Browser** www.skytraxx.eu/ download
- > Suchen Sie nach der **aktuellen Firmware-Version** für das SKYTRAXX 3.0
- > Klicken Sie auf das Download Symbol und speichern Sie die Datei auf Ihrem Computer
- > **Verbinden** Sie Ihr Fluginstrument **über USB** mit Ihrem Computer (siehe USB-Anschlüsse / Interner Speicher auf Seite 22) und bestätigen Sie die Bildschirmanzeige »als USB-Massenspeicher verbinden?« mit >OK.
- > Ihr Fluginstrument erscheint nun auf Ihrem Computer als externer Massenspeicher.
- > **Kopieren** Sie die heruntergeladene Datei in das Verzeichnis »update« auf dem **SKYTRAXX**
- > **Trennen** Sie das SKYTRAXX als Massenspeichergerät von Ihrem Computer (Auswerfen).
- > Wählen Sie im >Menü **>Aktualisieren** und dann **>Archive entpacken**. Wählen Sie die aktuell heruntergeladene Datei und bestätigen Sie die Auswahl mit >OK. Die Software-Aktualisierung startet nun automatisch. Warten Sie, bis Ihr Gerät wieder den gewohnten Bildschirm anzeigt.

### Garantie

Auf unsere Geräte gewähren wir eine Garantiezeit von 24 Monaten ab Kaufdatum für Material und Herstellungsfehler. Mechanische Beschädigungen, wie Gehäuse- oder Display-Bruch, unterliegen nicht der Garantiepflicht.

Bitte wenden Sie sich für Garantieansprüche an Ihren Händler oder direkt an den Hersteller.

Durch das Öffnen des Gehäuses erlischt jeglicher Garantieanspruch.

### Haftungsausschluss

Es kann in seltenen Fällen vorkommen, dass das Fluginstrument keine Daten oder fehlerhafte Daten liefert. Die Fa. SKYTRAXX GmbH wird alle Forderungen für Schäden ablehnen, die durch ein Fehlverhalten Ihres Gerätes hervorgerufen wurden.

Der Pilot allein ist voll verantwortlich für die sichere Durchführung seiner Flüge.

### Umweltschutz / Entsorgung

Bitte senden Sie das Gerät zur Entsorgung einfach an den Hersteller zurück. Damit wird eine fachgerechte Entsorgung sichergestellt, und Sie erhalten eine Gutschrift in Höhe von 25 Euro.

Das SKYTRAXX 3.0 enthält einen sonder-entsorgungspflichtigen Akku. Sie sind als Endverbraucher gesetzlich zur Rückgabe aller gebrauchten Batterien und Akkus verpflichtet (Batterieverordnung). Eine Entsorgung über den Hausmüll ist gesetzlich untersagt!

Ihre verbrauchten Batterien/Akkus können Sie unentgeltlich bei den Sammelstellen Ihrer Gemeinde abgeben oder überall dort, wo Batterien / Akkus verkauft werden.

Sie erfüllen damit die gesetzlichen Verpflichtungen und leisten Ihren Beitrag zum Umweltschutz!

### Technische Daten

- > CPU: ARM Cortex-A5 @ 500Mhz
- > Speicher: 8 GB
- > USB Host + Client (OTG)
- > WiFi und Bluetooth über USB
- > Global Navigation Sattelite System
- > G-Force Sensor
- > Drucksensor
- > ACC Sensor
- > Gyro
- > Lichtsensor
- > Magnetischer Kompass

Stromversorgung: Lithium Ionen Akku 3,7 V - 6.800 mAh Abmessungen: (LxBxH) 110 mm x 120 mm x 27 mm Gewicht: 300 Gramm

### Sicherheitshinweise

Die Benutzung des SKYTRAXX Fluginstruments erfolgt auf eigene Gefahr. Für Schäden und Datenverlust, die durch den Gebrauch der mitgelieferten PC-Software entstehen könnten, übernimmt der Hersteller keine Haftung.

Darüber hinaus übernimmt der Hersteller ausdrücklich keine Haftung, insbesondere für gefährliche Flugsituationen, die durch mögliche Fehlanzeigen der Höhe, Position und Geschwindigkeit hervorgerufenen wurden.

Das Ablesen der Instrumentenanzeige darf nur erfolgen, wenn es die aktuelle Flugsituation zulässt.

Wir wünschen Ihnen viele schöne Flüge mit Ihrem SKYTRAXX 3.0

# Support

Die meisten Antworten auf Bedienungsfragen zu Ihrem Gerät finden Sie in diesem Handbuch. Die aktuellste Version der Bedienungsanleitung finden Sie auf unserer Website www.skytraxx.eu unter »Bedienung«.

Wenn Ihr SKYTRAXX 3.0 durch Sturz, Wasserlandung oder andere Einflüsse beschädigt ist oder Funktionsstörungen auftreten, kontaktieren Sie bitte unseren Support unter

support@skytraxx.eu per eMail

oder schicken Sie ihr Gerät bitte mit einer genauen Fehlerbeschreibung an:

SKYTRAXX GmbH, Im Bildstöckle 5,79822 Titisee-Neustadt

Wir bemühen uns um eine schnellstmögliche Bearbeitung Ihres Anliegens.

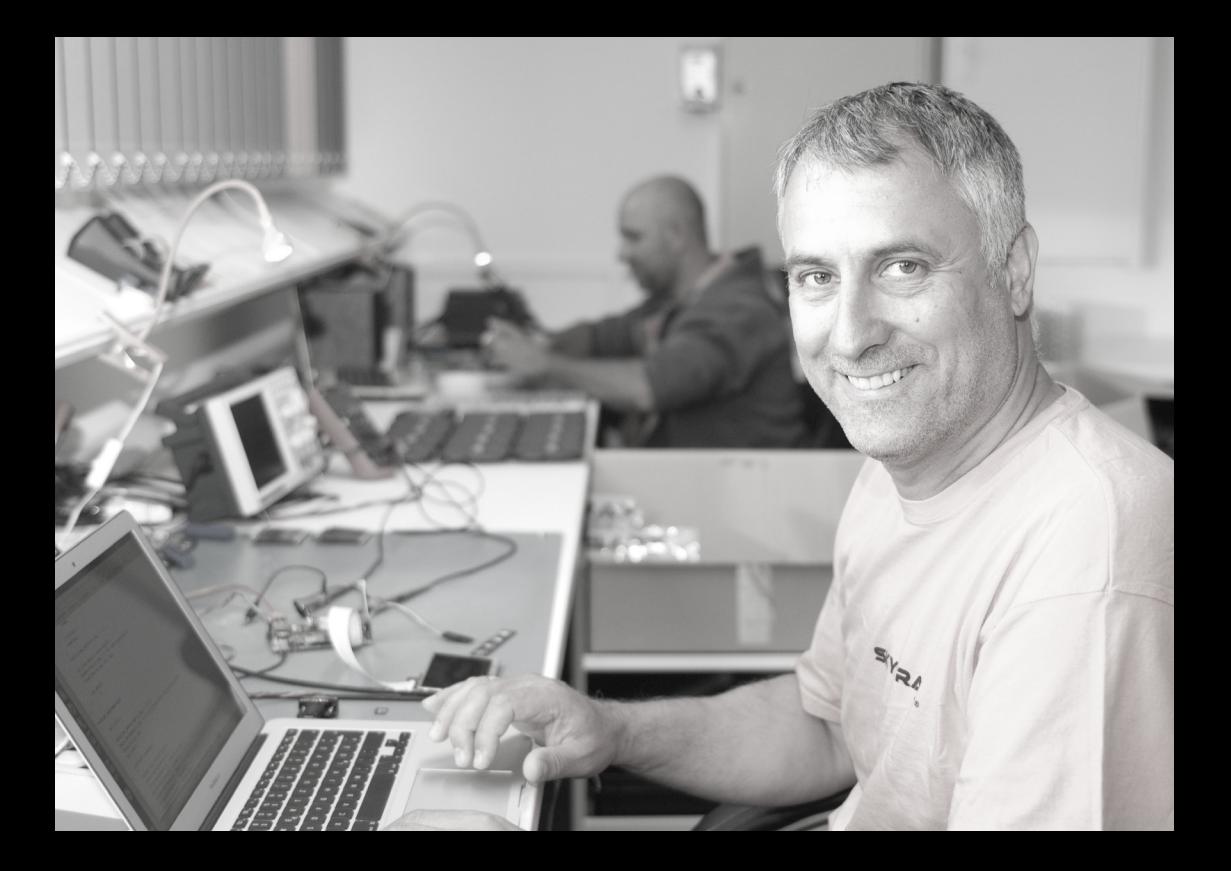

SKYTRAXX GmbH Im Bildstöckle 5 79822 Titisee-Neustadt

www.skytraxx.eu info@skytraxx.de

© 2017

Alle Texte und Bilder sind urheberrechtlich geschützt